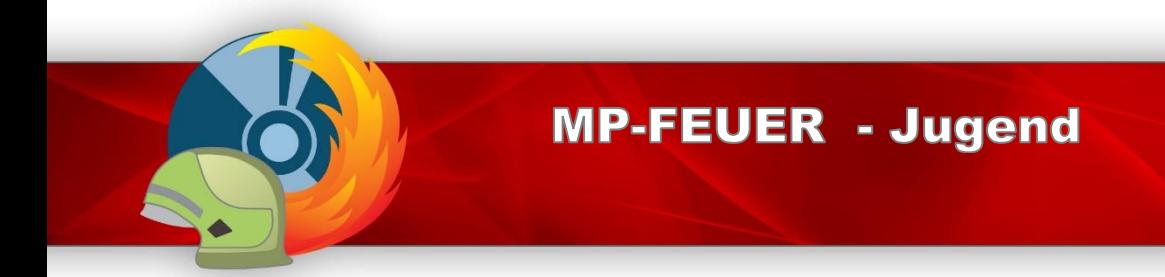

## *Quick-Guide*

# *MP-FEUER 2018 - Jugend*

#### **Einführung**

Sie haben sich für das moderne Programm-Paket **MP-FEUER-Jugend** entschieden, um damit Ihre Jugendfeuerwehr(en) professionell zu verwalten. Dieser Quick-Guide hat die Aufgabe, Sie bei der Installation und bei der Einrichtung von MP-FEUER zu unterstützen. Es soll häufig auftretende Fragen beantworten und Ihnen somit helfen, Probleme bereits im Vorfeld zu vermeiden.

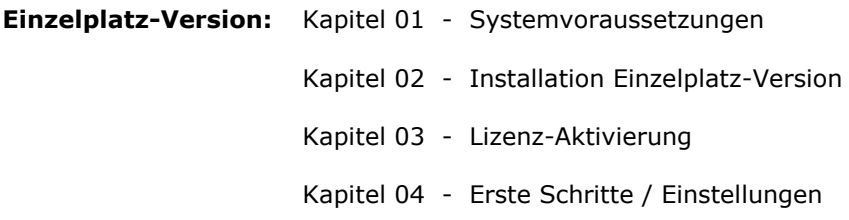

#### **Fragen zur Installation ?**

Sollten Sie Fragen zur Installation haben, steht Ihnen unser Support gerne beratend zur Seite:

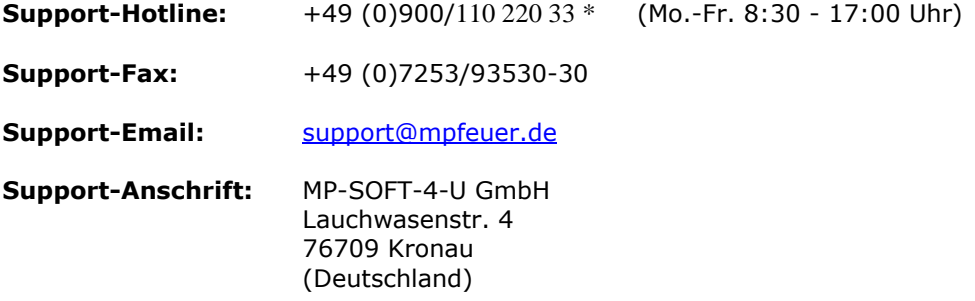

\* Die Hotline wird über eine gebührenpflichtige Servicenummer mit 1,49 €/Min. aus dem dt. Festnetz abgerechnet, ggf. abweichende Mobilfunkpreise.

#### **Kapitel 01 - Systemvoraussetzungen**

Dieses Kapitel beschreibt die **Minimalanforderungen** an Hardware, Systemsoftware und Speicherbedarf für die Einzelplatz-Version. Zur Gewährleistung eines korrekten Programmablaufs sind diese Voraussetzungen unbedingt einzuhalten.

#### **System-Anforderungen:**

- Personalcomputer (Prozessor ab Pentium 4 oder Äquivalent)
- Arbeitsspeicher (RAM) ab 2 GB
- Festplatte (Speicherbedarf ab 400 MB)
- Monitor (mind. Auflösung 1024x768 / Anzeige Normalgröße 96 dpi)
- USB-Anschluss für Installation
- Betriebssystem "MS-Windows© 7" (ab Home Premium) **oder**
- Betriebssystem "MS-Windows<sup>©</sup> 8" (ab Pro) **oder**
- Betriebssystem "MS-Windows© 8.1" (ab Pro) **oder**
- Betriebssystem "MS-Windows<sup>©</sup> 10" (ab Pro)

#### **Dazu optional:**

- Für den Listen- und Statistik-Ausdruck empfehlen wir einen Laserdrucker
- Für die optimale Datensicherung empfehlen wir ein Magnetbandlaufwerk (Streamer) oder ein Wechselmedium (z.B. Memory Stick oder CD- bzw. DVD-Brenner)

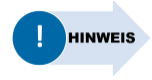

Die mitgelieferte Firebird-SQL-Datenbank kann bei der Einzelplatz-Version immer nur auf dem lokalen PC bzw. der lokalen Festplatte gespeichert werden. Eine Installation bzw. Nutzung der Datenbank auf Netzwerklaufwerken, NAS-Systemen oder portablen Flash-Speichermedien ist nicht möglich (solche Laufwerke können nur für Sicherungsdateien genutzt werden)!

Seite 4

### **Kapitel 02 - Installation Einzelplatz-Version**

Um mit MP-FEUER auf Ihrem PC arbeiten zu können, muss zunächst eine Erstinstallation durchgeführt werden. Dabei werden alle benötigten Programmteile, die Datenbank und die Formulardateien von dem USB-Stick auf Ihren PC installiert. Die nachfolgende Anleitung beschreibt die Installation der Jugend-Version Schritt für Schritt:

1. Alle Systemvoraussetzungen (siehe Kapitel 01) sind erfüllt und Sie besitzen im Windows-Betriebssystem die lokalen Administratorenrechte (d.h. Sie sind als "Lokaler Computer-Administrator" angemeldet).

Bei allen neueren Betriebssystemen benötigen Sie zur Installation zwingend *alle* Administratorenrechte für diesen PC, da ansonsten eine ordnungsgemäße Installation nicht möglich ist! **Diese Administratorenrechte sind für die spätere Programmbenutzung nicht mehr erforderlich.**

2. Windows starten (alle noch aktiven Programme beenden) und den MP-FEUER USB-Stick verbinden. Gehen Sie über den Windows-Explorer auf das Laufwerk "MP-FEUER" und starten Sie im Verzeichnis "... \MP-FEUER 2018-X Jugend\" die Datei "setup.exe" mit einem Doppelklick.

Starten Sie die Installation, in dem Sie den Menüpunkt "Software installieren" aktivieren.

- 3. Folgen Sie nun den Anweisungen des Setup-Assistenten, der Sie mit wenigen Angaben durch die komplette Installationsroutine führt. Nach erfolgreicher Installation finden Sie im Menüpunkt **Start ProgrammeMP-FEUER** einen neuen Bereich für das Softwarepaket MP-FEUER.
- 4. Starten Sie über diesen Menüpunkt **StartProgrammeMP-FEUER MP-FEUER\_2018\_-\_Jugend** das Programm (oder alternativ über die direkte Verknüpfung "MP-FEUER 2018 - Jugend" auf dem Desktop).
- 5. Bei dem ersten Start von MP-FEUER gelangen Sie in den Konfigurations-Assistenten. Folgen Sie nun den Anweisungen des Assistenten, der Sie durch die Konfiguration des Datenverzeichnisses und der Datenbankdatei führt. Optional können Sie auch eine Datenübernahme aus einer früheren MP-FEUER Version starten. Für das Erstellen einer leeren Datenbank geht es mit Schritt 8 weiter.

### **Kapitel 02 - Installation Einzelplatz-Version**

- 6. Wenn Sie bereits MP-FEUER 2014 genutzt haben, können Sie die Datenbank in die neue Version übernehmen. Starten Sie den Datenbank-Assistenten mit dem Knopf **[Datenübernahme aus MP-FEUER 2014(F) starten]**.
- 7. Wählen Sie die Aufgabe **"Datenübernahme (Vorgängerversion)"**, danach geben Sie den Datenbankpfad, Benutzername (SYSDBA) und Kennwort (masterkey) der Datenbank der Vorgängerversion ein.

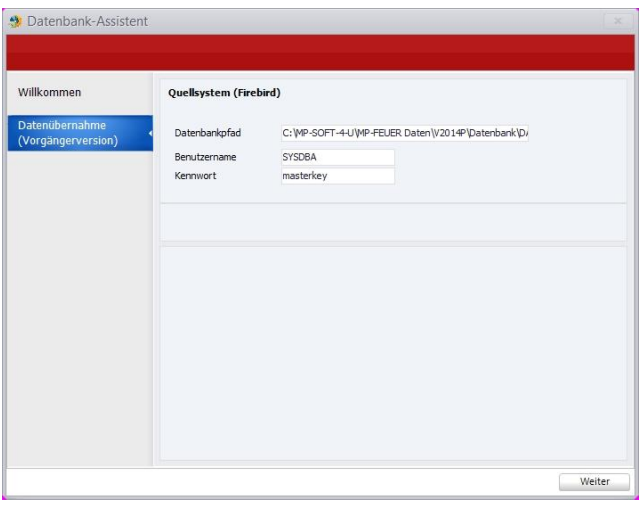

Bei evtl. Fehlermeldungen, Problemen oder Fragen während der Installation oder Datenübernahme wenden Sie sich bitte unbedingt umgehend an unseren Support! Wenn Sie die Datenübernahme durchgeführt haben, können Sie mit Schritt 9 fortfahren.

8. Wenn Sie keine Datenübernahme durchgeführt hatten, gelangen Sie in den Einrichtungs-Assistenten. Folgen Sie nun den Anweisungen des Assistenten, der Sie durch die Einrichtung der ersten Abteilung (Organisation) und des ersten Benutzer (Administrator) führt.

#### **Kapitel 02 - Installation Einzelplatz-Version**

9. Falls das Programm für diesen PC noch nicht aktiviert wurde, erscheint nun zunächst das Lizenz-Aktivierungsfenster. Dort müssen Sie in das leere Feld Ihren persönlichen Aktivierungsschlüssel (den Sie nach der Registrierung auf der MP-FEUER-Webseite automatisch per Mail erhalten haben) eintragen bzw. kopieren.

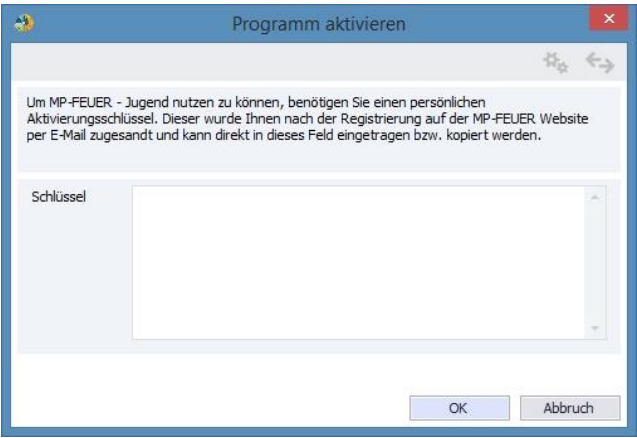

10. Nun wird das Programm geladen und es erscheint das Benutzer-Anmeldungsfenster (dieses dient zur Identifizierung des Benutzers und dessen Zugriffsrechte im Programm). Nach einer Neuinstallation ist in der<br>Benutzerverwaltung bereits "Ihr erster Benutzer" (Administrator) Benutzerverwaltung bereits "Ihr erster Benutzer" (Administrator) gespeichert, d.h. Sie können sich in diesem Fenster direkt mit Ihrem ersten Benutzer aus dem Einrichtungs-Assistenten und dem Passwort (das Sie vorgegeben haben) anmelden!

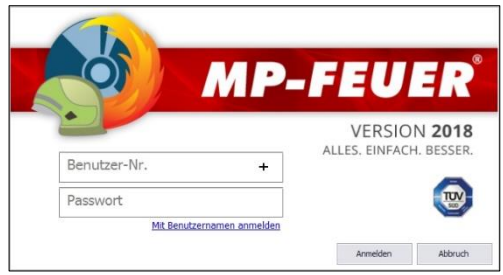

#### **Kapitel 03 - Lizenz-Aktivierung**

Um allen MP-FEUER-Kunden auch zukünftig einen optimalen Service und neue Produkte anbieten zu können, ist es notwendig, dass alle Nutzer ihr Programm ordnungsgemäß registrieren und lizenzieren. Leider ist es in der Vergangenheit immer häufiger vorgekommen, dass unlizenzierte Raubkopien von MP-FEUER in Umlauf waren. Da diese Software-Piraterie nicht nur unserem Unternehmen, sondern indirekt auch Ihnen als ehrlichen Kunden schadet, wurde in MP-FEUER ein sog. "Lizenz-Aktivierungssystem" integriert.

### **Wie funktioniert das Lizenz-Aktivierungssystem?**

Genau wie bei anderen Softwareprodukten (z.B. MS-Windows) auch, wird bei der Installation von MP-FEUER auf dem PC ein unverwechselbarer "Fingerabdruck", der sog. Anforderungscode erstellt. Diesen Anforderungscode teilt uns der Kunde über das Online-Aktivierungssystem, per Email oder Fax mit und erhält dazu den passenden Aktivierungsschlüssel. Nach dem "Schloss-Schlüssel-Prinzip" kann nun der Kunde mit diesem Schlüssel sein MP-FEUER-Programm für seinen PC freischalten bzw. aktivieren.

#### **Wie beantrage ich einen Aktivierungsschlüssel?**

Wenn das MP-FEUER-Programm noch nicht aktiviert ist, erscheint bei jedem Programmstart das "Aktivierungs-Informationsfenster". Um einen Aktivierungsschlüssel zu erhalten müssen folgende Schritte durchgeführt werden:

- 1. Anmeldung zum Projekt "MP-FEUER Jugend" bei der Landesjugendfeuerwehr (dies kann direkt online über deren Homepage erfolgen).
- 2. Nach Überprüfung durch die Landesjugendfeuerwehr erhalten Sie eine Bestätigung per Mail. (Dies wird manuell geprüft und kann 3-5 Werktage dauern!)
- 3. Registrierung auf der MP-FEUER-Homepage im Unterbereich "Jugend". (hierzu benötigen Sie die Bestätigung und Ordnungs-Nr. der LJF per Mail)

Nach Überprüfung durch MP-SOFT-4-U erhalten Sie eine Mail mit Ihrem persönlichen Download-Link und Ihrem persönlichen Aktivierungsschlüssel.

### **Kapitel 03 - Lizenz-Aktivierung**

## **Wie installiere ich einen Aktivierungsschlüssel?**

Nach Überprüfung durch MP-SOFT-4-U erhalten Sie eine Mail mit Ihrem persönlichen Download-Link und Ihrem persönlichen Aktivierungsschlüssel. Wenn das MP-FEUER-Programm noch nicht aktiviert ist, erscheint bei jedem Programmstart das "Aktivierungs-Informationsfenster". Dort müssen Sie in das leere Feld Ihren persönlichen Aktivierungsschlüssel eintragen bzw. kopieren.

### **Was passiert bei einem PC-Wechsel oder mit einem Zweit-PC?**

Der Aktivierungsschlüssel der Jugend-Version ist nicht direkt an Ihren PC gebunden. Wenn Sie sich nun einen neuen PC kaufen ist dies selbstverständlich problemlos möglich. Nach der Neuinstallation von MP-FEUER, erscheint beim ersten Programmstart das "Aktivierungs-Informationsfenster". Dort müssen Sie erneut in das leere Feld Ihren persönlichen Aktivierungsschlüssel eintragen bzw. kopieren.

**Alle Informationen des Anforderungsformulars dienen ausschließlich der internen Registrierung der Software in unserem Unternehmen. Alle Datenschutzrichtlinien werden dabei berücksichtigt und zu keiner Zeit Adress-, Hardware- oder Software-Daten unserer Kunden an Dritte weitergegeben!**

### **Kapitel 04 - Erste Schritte / Einstellungen**

Nachdem Sie das Programm MP-FEUER gestartet haben, erscheint der sog. MP-FEUER-Desktop. Bevor Sie nun aber direkt mit der Erfassung von Stammdaten beginnen, sollten im Menüpunkt **Einstellungen** folgende Dinge erledigt werden:

- 1. Im Untermenüpunkt **Abteilungen** die Basisdaten der ersten Abteilung anpassen und ggf. weitere Abteilungen (z.B. weitere Ortsteilfeuerwehren) anlegen.
- 2. Im Untermenüpunkt **Benutzer** die Basisdaten des ersten Benutzers (Administrator) anpassen und ggf. weitere Benutzer anlegen. Für alle zusätzlichen Benutzer sollten zumindest Benutzername / Passwort / Handzeichen und die individuellen Zugriffsrechte und Terminüberwachung festgelegt werden.
- 3. Im Untermenüpunkt **ArbeitsplatzDokumentenpfade** unbedingt die Basispfade für alle externen Dokumente festlegen.
- 4. Im Untermenüpunkt **ProgrammStammdaten** die Einstellungen für den Bereich Stammdaten (z.B. Jugend, Kinder, Adressen, usw.) festlegen. Alle Einstellungen können dort entweder "Global" (d.h. gültig für alle Abteilungen) oder abteilungsbezogen hinterlegt werden. Sobald eine Einstellung abteilungsbezogen hinterlegt wurde, wird die dazugehörige globale Einstellung automatisch ignoriert! Einige Einstellungen, wie z.B. Anrede, Staatsangehörigkeit, usw. sind allgemeingültig und somit *nur* global zu hinterlegen.

Nun haben Sie das Programm installiert, aktiviert und zumindest die wichtigsten Einstellungen vorgenommen. Ab jetzt können Sie mit MP-FEUER arbeiten und finden alle weiteren Infos im Online-Handbuch (kann in jedem Fenster mit der Taste **[F1]** gestartet werden). Alternativ finden Sie das komplette Handbuch auch im Download-Verzeichnis im Ordner "...\Zubehör\Handbuch\".

Mit der Funktion Parameter-Transfer ( **> Extras** > Parameter-**HINWEIS Transfer**) haben Sie die Möglichkeit, Parameter wie z.B. bundesländerspezifische Einstellungen (wie z.B. Lehrgänge, Wettbewerbe, usw.) zu importieren. Dies ist besonders für Neukunden empfehlenswert, die noch keine Parameter-Einstellungen vorgenommen haben. MP-FEUER stellt Ihnen Parameterdateien im Download-Verzeichnis unter "...\Zubehör\Parameterdateien\" für alle Bundesländer bereit.

# 

Notizen zu MP-FEUER - Jugend:

#### **Fragen zur Installation ?**

Sollten Sie Fragen zur Installation haben, steht Ihnen unser Support gerne beratend zur Seite:

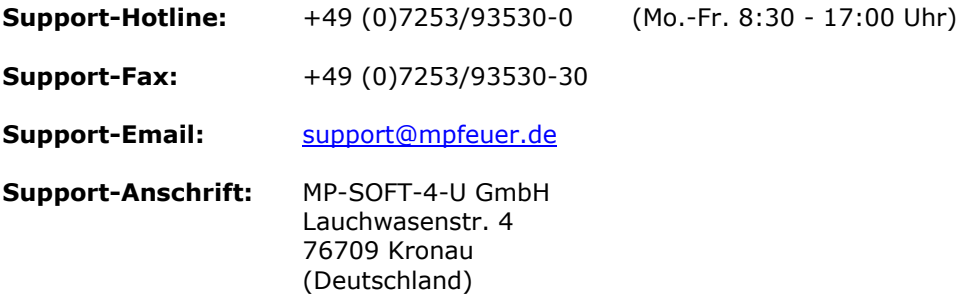

#### **Impressum**

Alle Angaben in diesem Kurzhandbuch wurden sorgfältig erarbeitet, erfolgen jedoch ohne Gewähr. Kein Teil des Kurzhandbuchs oder Programms darf in irgendeiner Form (Druck, Fotokopie, oder in einem anderen Verfahren) ohne unsere vorherige schriftliche Genehmigung reproduziert oder unter Verwendung elektronischer Systeme verarbeitet, vervielfältigt oder verbreitet werden.

Die in diesem Kurzhandbuch beschriebene Software MP-FEUER unterliegt den Bedingungen eines allgemeinen oder besonderen Lizenzvertrages (Einmal-Lizenz). Der Lizenznehmer erkennt mit Installation des Programms diesen Lizenzvertrag (er ist im Programm (MP-FEUER-Desktop) in der Infoleiste ▶ Plus-Info ▶ Lizenzvertrag abgespeichert) ausdrücklich an. Der rechtmäßige Erwerb des Programms MP-FEUER erlaubt dem Lizenznehmer die Nutzung entsprechend diesen Bedingungen. Das Kopieren, Duplizieren, Verkaufen oder eine andere Verwendung des Produktes, die nicht den Bestimmungen des Lizenzvertrages entspricht, ist nicht erlaubt. Jede Zuwiderhandlung wird vom Lizenzgeber strafrechtlich verfolgt.

Da nach Drucklegung des Kurzhandbuchs evtl. noch Änderungen an der Software vorgenommen wurden, können die im Kurzhandbuch abgebildeten Screenshots bzw. die beschriebenen Sachverhalte unter Umständen von der Software abweichen.

Wir weisen darauf hin, dass die im Buch verwendete Bezeichnungen und Markennamen der jeweiligen Firmen allgemeinen warenzeichen-, marken- oder patentrechtlichem Schutz unterliegen.

#### **© 2018, alle Rechte bei MP-SOFT-4-U GmbH / Lauchwasenstr. 4 / 76709 Kronau (Deutschland)**